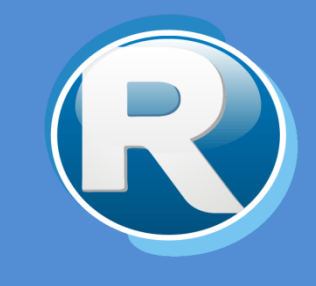

# RENTAS JUJUY – SIDEJU WEB

## RESOLUCIÓN GENERAL N° 1489/17

Dirección Provincial de Rentas Secretaría de Ingresos Públicos Ministerio de Hacienda - Gobierno de Jujuy

Casa Central: Lavalle 55 - San Salvador de Jujuy (4600) - Jujuy - Argentina Teléfono: 0388 - 4221383 y Líneas Rotativas

## Contenido

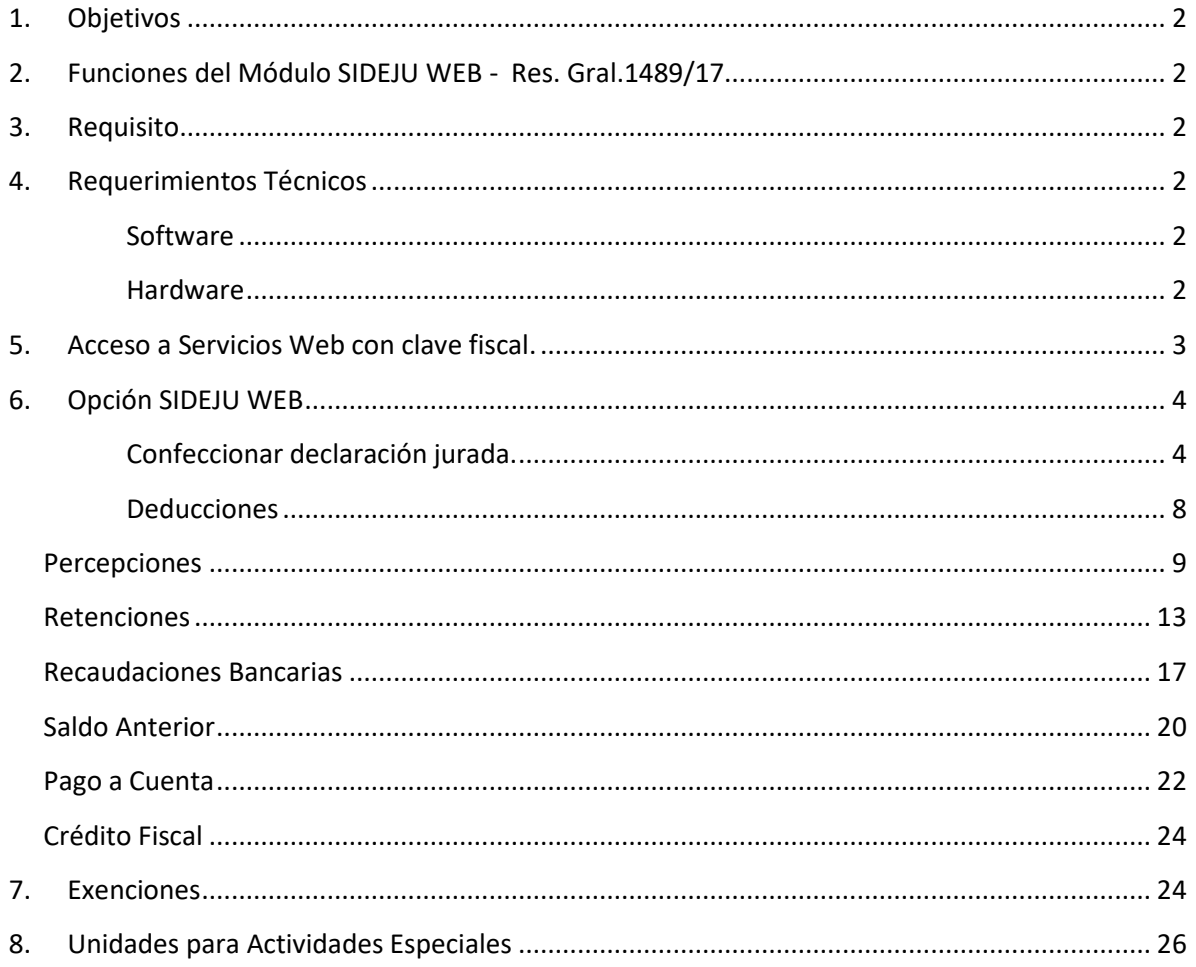

## <span id="page-2-0"></span>**1. Objetivos**

El presente documento tiene como objetivo brindar una guía para el uso del módulo SIDEJU WEB desde la página de la Dirección Provincial de Rentas mediante acceso con Clave Fiscal.

## <span id="page-2-1"></span>**2. Funciones del Módulo SIDEJU WEB - Res. Gral.1489/17**

Accediendo con clave fiscal al menú INGRESOS BRUTOS, opción "SIDEJU WEB" permite:

- $\checkmark$  Confeccionar declaraciones juradas.
- $\checkmark$  Computar deducciones como percepciones, retenciones, recaudación bancaria, saldo anterior, pagos a cuenta, crédito fiscal.

## <span id="page-2-2"></span>**3. Requisito**

Actualizar los códigos de actividades conforme R.G. 1485/2017.

## <span id="page-2-4"></span><span id="page-2-3"></span>**4. Requerimientos Técnicos**

SIDEJU WEB requiere:

#### **Software**

- Navegadores
	- o Google Chrome versión 47.0 o superior
	- o Firefox versión 53.0.3 o superior
	- o Internet Explorer versión 8.0 o 9.0
- Sitios de confianza
	- o Será necesario permitir las ventanas emergentes (Pop-Up) del sitio y se recomienda validar la vigencia del certificado de sitio seguro.
- Cookies
	- o Para el correcto funcionamiento del sitio de navegador que utilice debe estar configurado para aceptar cookies.
- Java-script
	- o Es requisito que el navegador tenga activado el uso de JavaScript.
- Visor de PDF
	- o Se recomienda la instalación de un visor activado de archivos PDF.

#### **Hardware**

<span id="page-2-5"></span>En lo que respecta a equipamiento de hardware, será aceptable cualquier configuración que soporte la ejecución de los navegadores arriba mencionados.

## <span id="page-3-0"></span>**5. Acceso a Servicios Web con clave fiscal.**

La opción "SIDEJU WEB" se encuentra dentro de los Servicios Web con clave fiscal. Para acceder previamente debe ingresar a la página <https://www.rentasjujuyonline.gob.ar/cedulavirtual/hlogindpr.aspx> como se muestra a continuación:

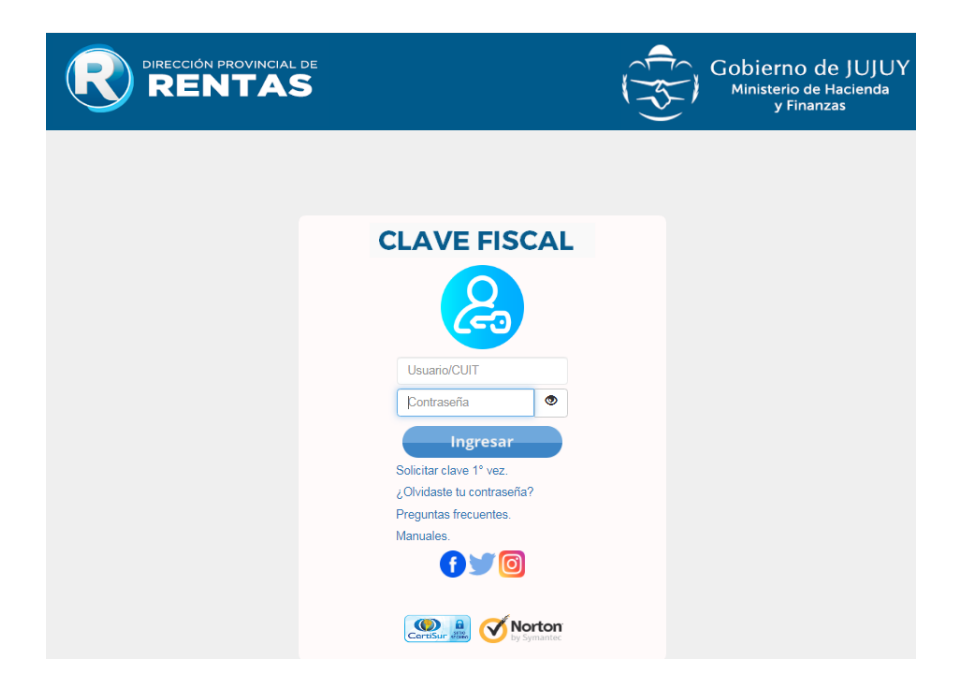

#### Debe ingresar 2 datos:

- Usuario/CUIT
- Contraseña

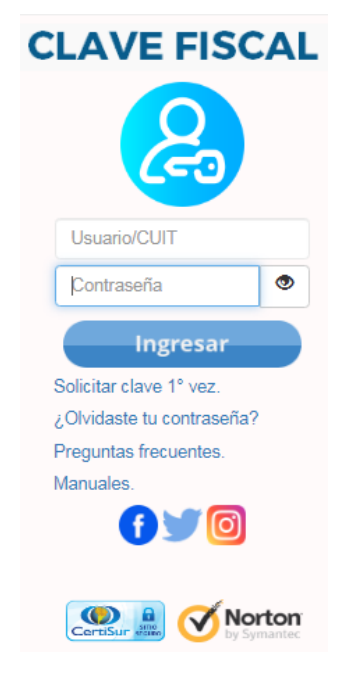

#### *Ilustración 3*

## <span id="page-4-1"></span><span id="page-4-0"></span>**6. Opción SIDEJU WEB**

#### **Confeccionar declaración jurada.**

En el servicio "INGRESOS BRUTOS del menú de la izquierda, seleccionar el módulo "SIDEJU WEB".

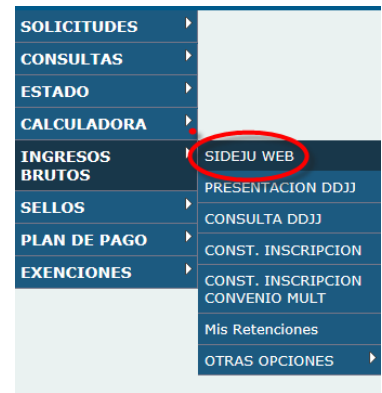

#### *Ilustración 1*

Se despliega la siguiente ventana:

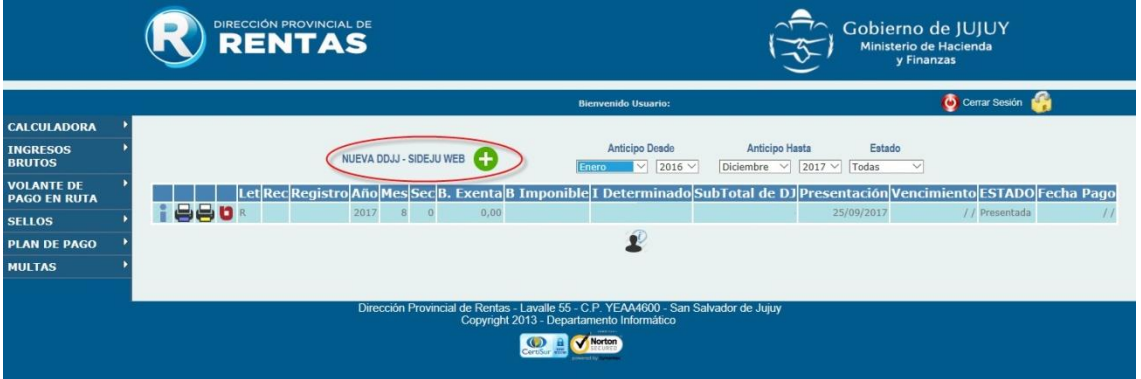

*Ilustración 2*

Presionando en el enlace "Nueva DDJJ – SIDEJU WEB", se puede agregar la declaración jurada para un período determinado.

En la ventana emergente, se acepta si se va a generar una Nueva DDJJJ. Y se despliega la siguiente ventana:

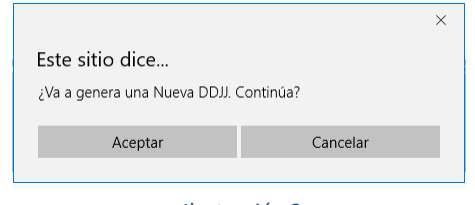

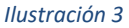

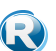

Se carga el período que se desea liquidar, éste debe ser aceptado o modificado, respetando el formato AAAA/MM y presione "Aceptar"

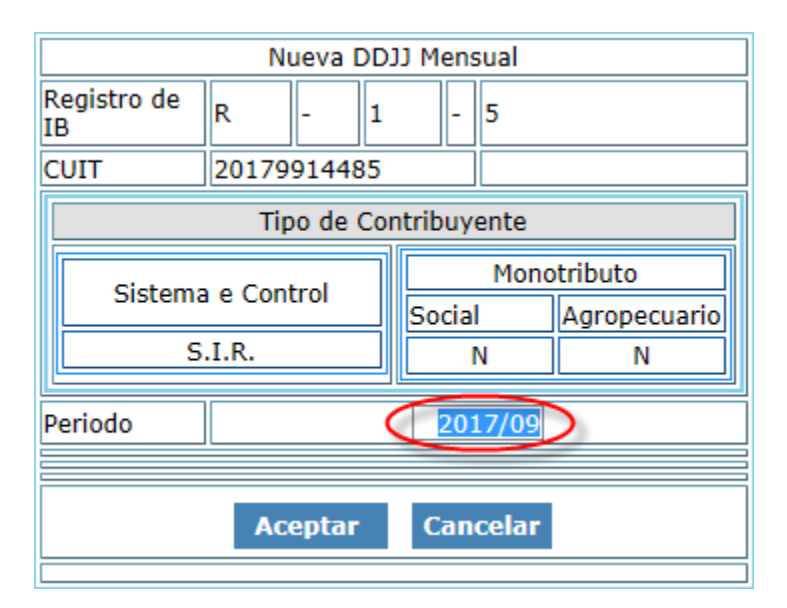

*Ilustración 4*

Presione "Continuar"

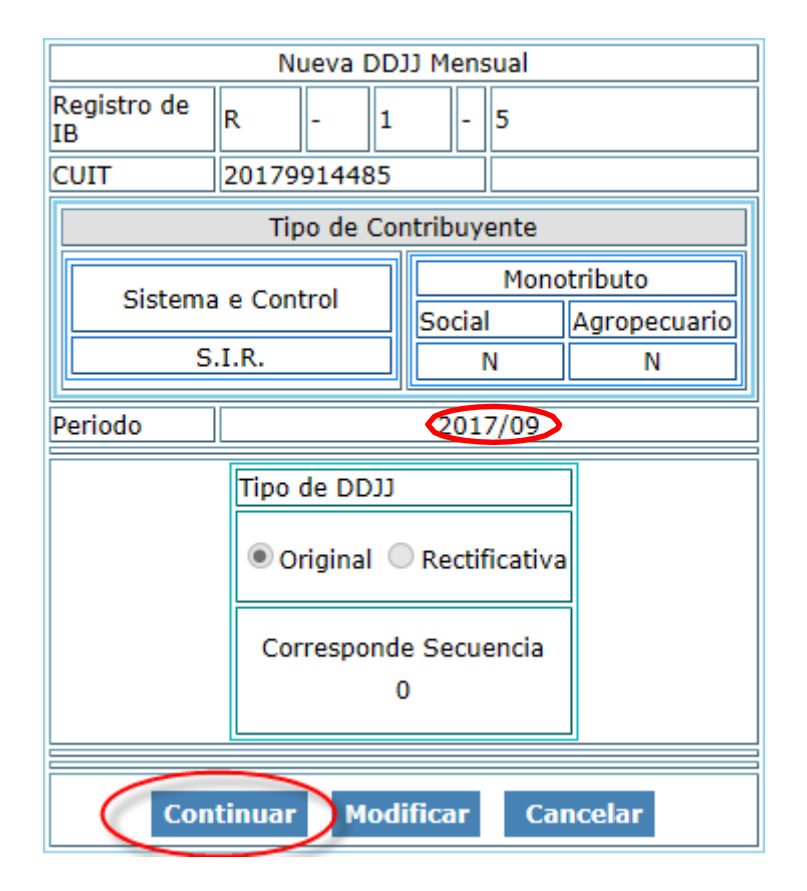

*Ilustración 5*

El sistema luego de verificar online con las posiciones declaradas en la cuenta corriente del contribuyente marca "Original" o "Rectificativa", según corresponda.

Al seleccionar "Continuar", se visualiza/n la/s actividad/es que registre el contribuyente permitiendo la selección de la/s alícuota/s que corresponda/n, según lo establecido por la Ley Impositiva vigente en cada caso.

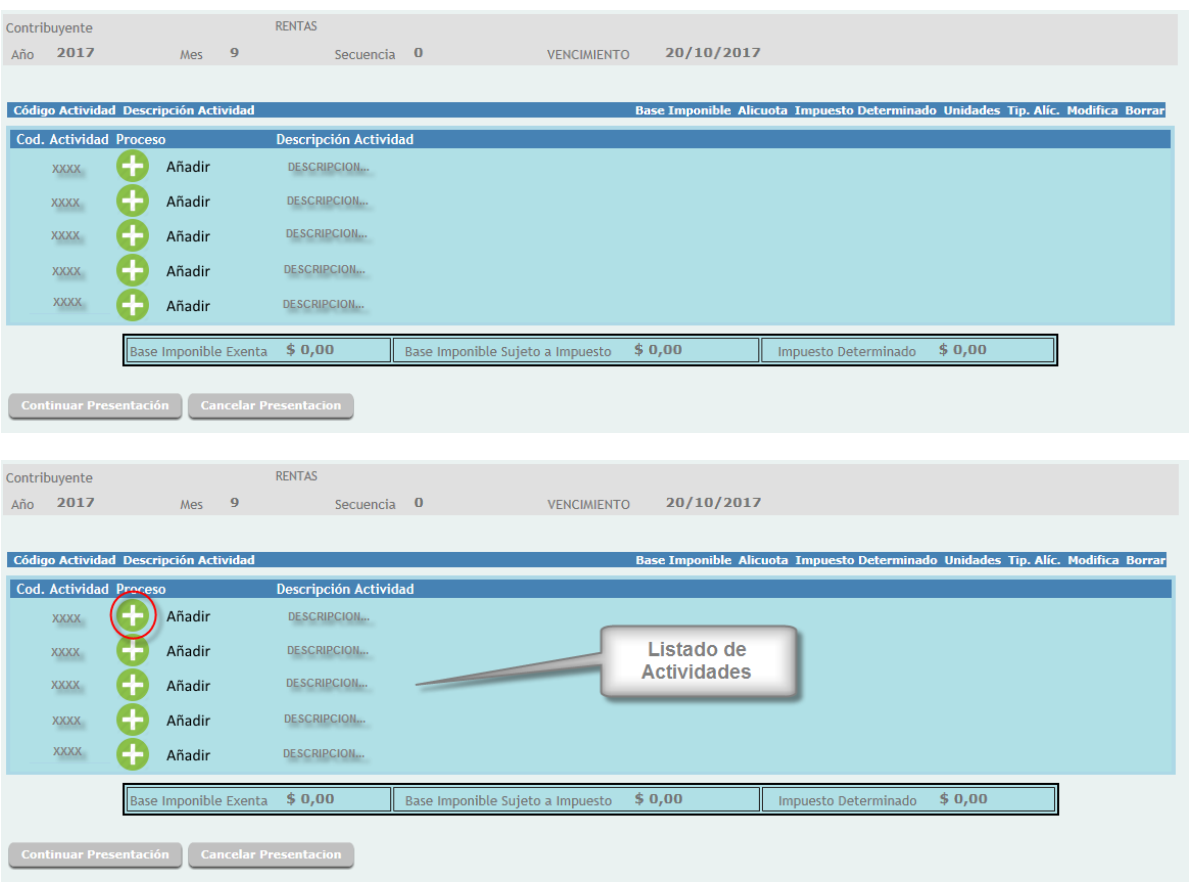

#### *Ilustración 6*

Si presiona "Confirmar Presentación" el Sistema coloca las bases imponibles en cero para todas las actividades que posee.

Así, desde la opción "Añadir" se selecciona la alícuota correspondiente para la base imponible que se está declarando. Asimismo permite, para un único código de actividad cargar más de una base imponible a distintas alícuotas, dependiendo de las características de la actividad desarrollada, repitiendo el paso explicado anteriormente.

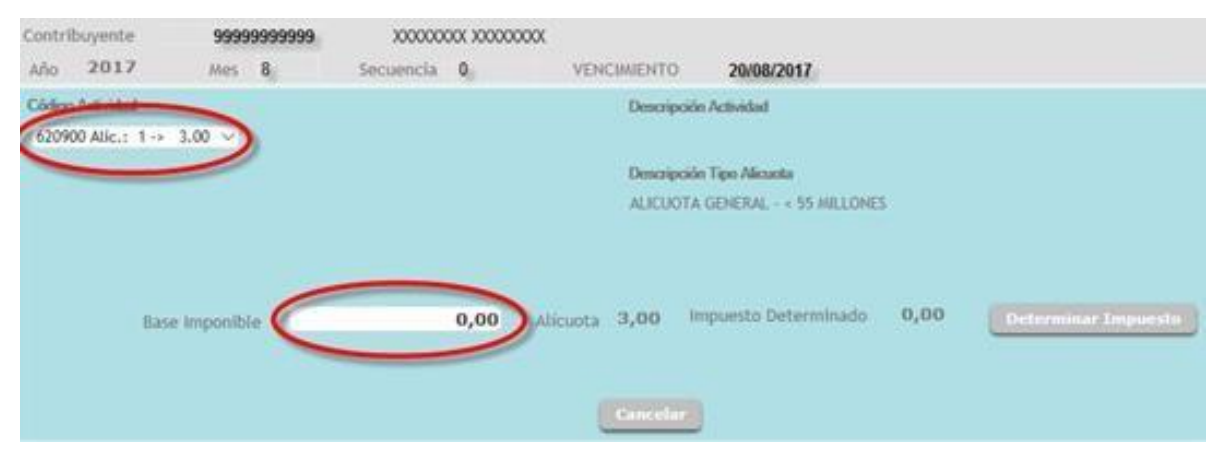

*Ilustración 7*

Declarada la Base Imponible al pulsar el botón "Determinar Impuesto", el sistema calcula el impuesto.

Si en la base imponible se ingresa cero (\$ 0,00) por no haber ingresos en el mes en que se declara, el sistema establece como impuesto el mínimo de acuerdo a la Ley Impositiva vigente.

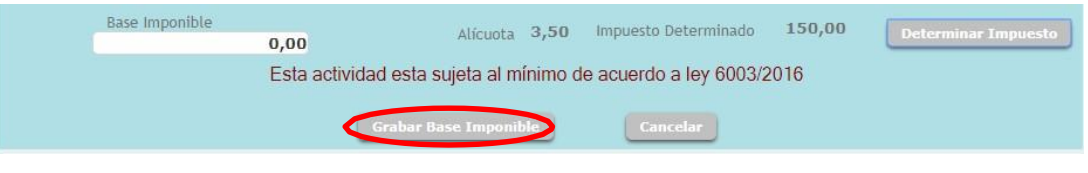

#### *Ilustración 8*

Luego de confirmar mediante la opción "Grabar Base Imponible" el sistema regresa a la pantalla inicial con la base y el impuesto calculado. Se repite la operación para el resto de las actividades, de corresponder.

## <span id="page-8-0"></span>**Deducciones**

En la presentación de la Declaración Jurada puede haber deducciones. Determinado el impuesto, al presionar el botón "Continuar Presentación" se visualizan las siguientes opciones para agregar Deducciones:

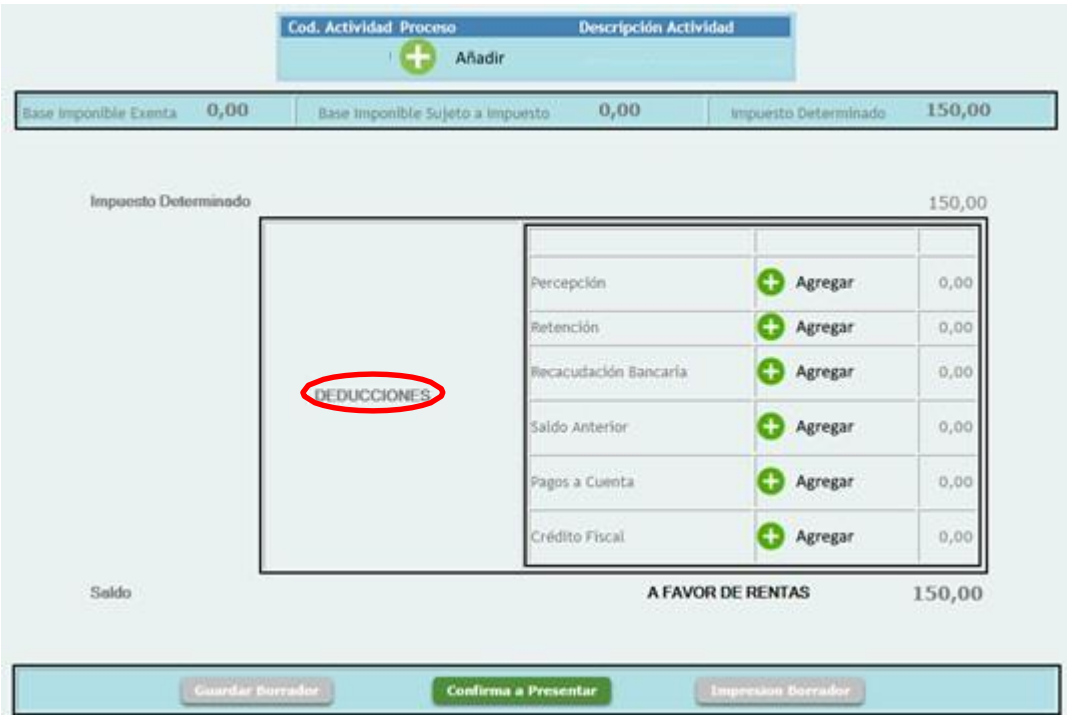

*Ilustración 9*

#### <span id="page-9-0"></span>**Percepciones**

Al hacer clic en "Agregar" sobre la línea de Percepciones, se visualizan las percepciones del contribuyente que fueron declaradas por el agente.

Además, es posible cargar manualmente percepciones que no hayan sido declaradas aun por el agente, pero de las que se posee constancia impresa.

En la ventana correspondiente, aparece un listado donde se puede filtrar por Agente, por CUIT de Agente, por Mes, por Año. Lo mismos filtros se encuentran en Retenciones y Recaudaciones Bancarias.

Lo que se tilde en el campo "Seleccionar" del listado, se contabiliza como percepciones para la declaración jurada.

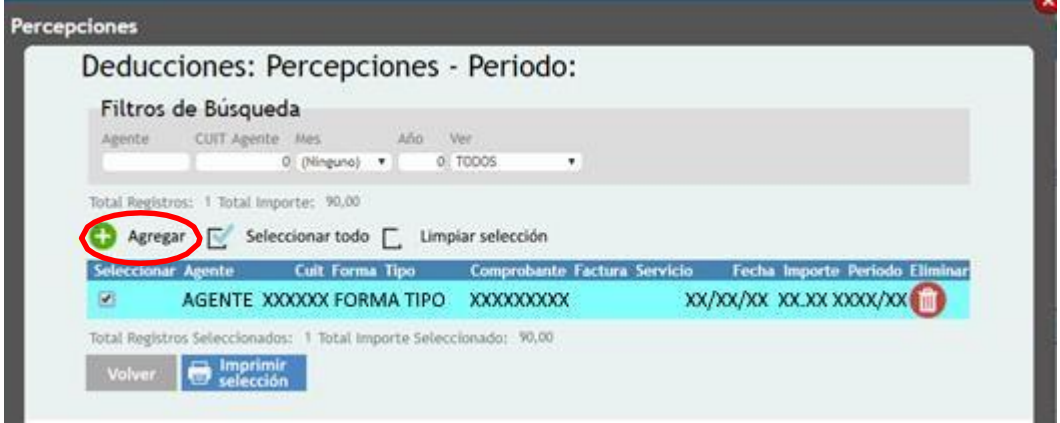

#### *Ilustración 10*

En el caso de carga manual de percepciones, al hacer clic en "Agregar", aparece una ventana donde se puede cargar una nueva percepción.

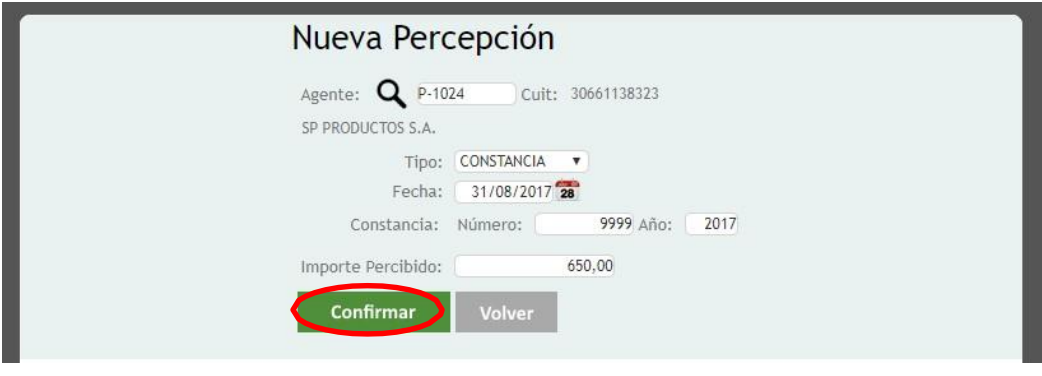

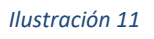

El primer dato a completar es el del agente, si no se conoce el número de registro, el sistema permite hacer la búsqueda del agente de percepción.

Haciendo clic en la lupa, se despliega un listado donde se puede buscar el agente de percepción, por CUIT o condición.

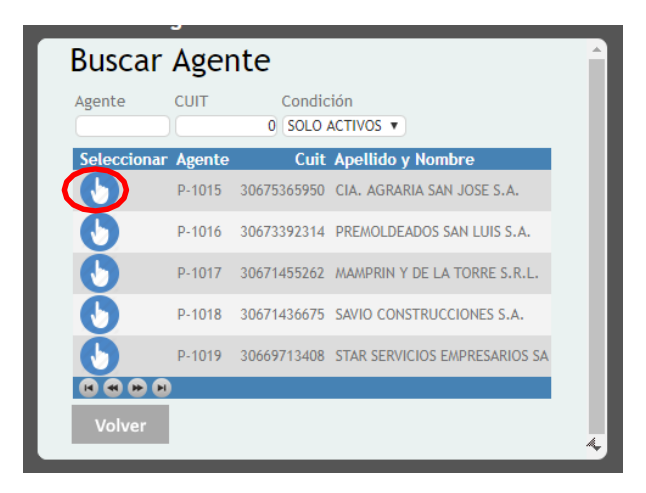

*Ilustración 12*

Luego de seleccionar el agente, se vuelve a la Ilustración11.

En el caso de agentes de percepción la constancia puede ser de tres tipos:

Con constancia: Están autorizados a emitirla el Estado Provincial, con autorización de esta Dirección Provincial.

De proveedor: Se refiere a la factura o documento equivalente extendido con motivo de la operación, el que será comprobante suficiente y única constancia de la percepción efectuada, a excepción de la prevista en el párrafo precedente.

De servicio: El único caso donde el sistema exige la carga del número de servicio es cuando la operación se refiere al suministro de energía eléctrica o de gas natural, el que se visualiza en la misma factura del proveedor.

Luego, se completa ingresando fecha en que se sufrió la percepción, el número de la constancia, el año, y el importe percibido.

Una vez confirmada la nueva percepción, se actualiza el listado de percepciones.

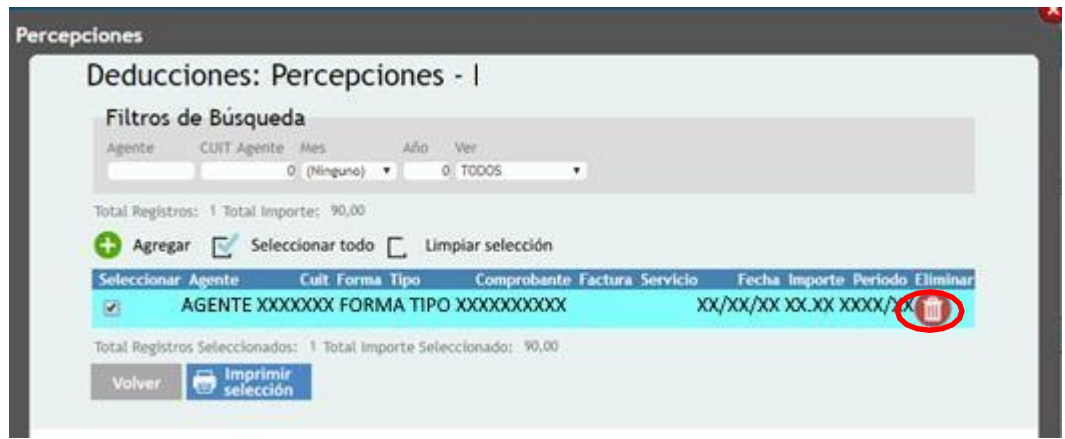

#### *Ilustración 13*

Sin embargo, las percepciones que se cargaron manualmente, y que no fueron confirmadas en el sistema, se pueden borrar haciendo clic en el ícono de "Eliminar".

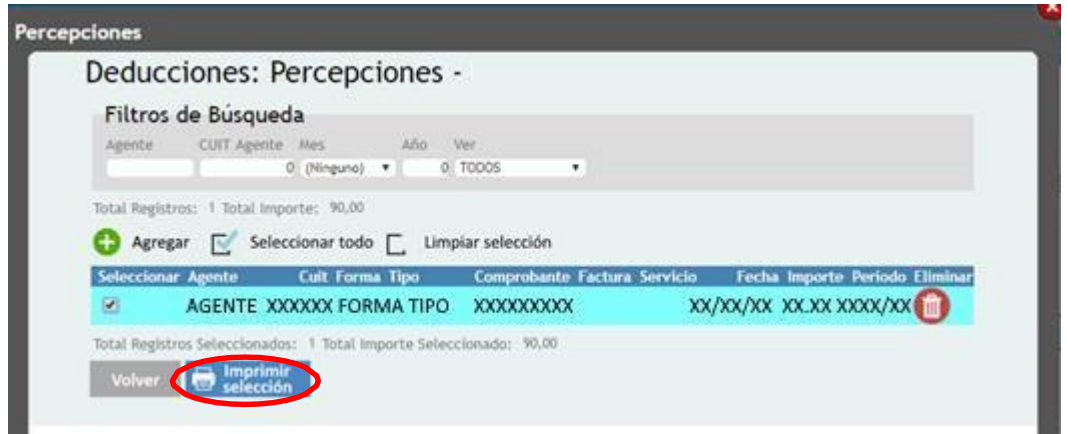

#### *Ilustración 14*

También se puede realizar la impresión, desde la opción "Imprimir selección":

R

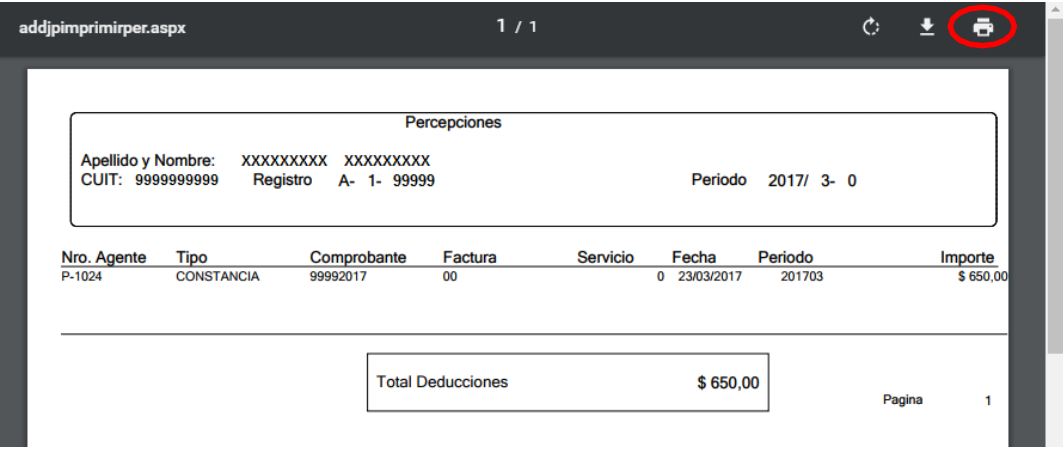

*Ilustración 15*

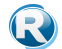

#### <span id="page-13-0"></span>**Retenciones**

Si se selecciona "Agregar" en Retenciones, se visualizan las retenciones del contribuyente que fueron declaradas por el agente.

Además, es posible cargar manualmente retenciones que no hayan sido declaradas aun por el agente, pero de las que se posee constancia impresa.

En la ventana correspondiente, aparece un listado donde se puede filtrar por Agente, por CUIT de Agente, por Mes, por Año.

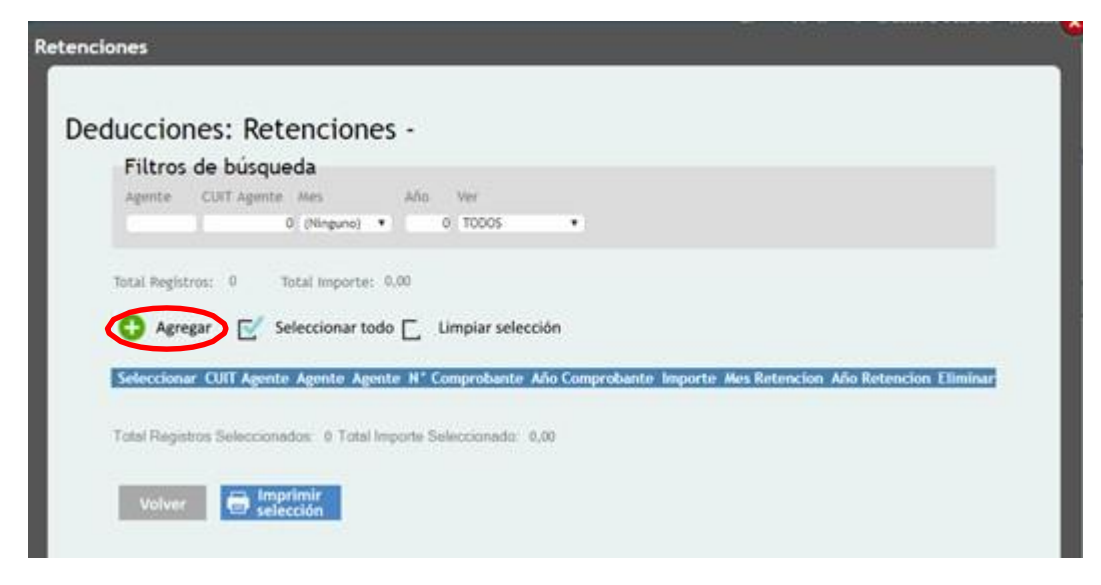

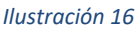

En el caso de carga manual, al hacer clic en "Agregar", se despliega la siguiente ventana.

El primer dato a ingresar son los datos correspondiente al Agente, permitiendo ingresar directamente el número de registro.

En caso de desconocerlo, se realiza la búsqueda haciendo clic en el icono con imagen de lupa. De esta manera, se despliega un listado donde se puede buscar el agente de percepción, por CUIT o condición.

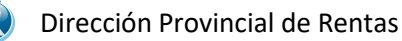

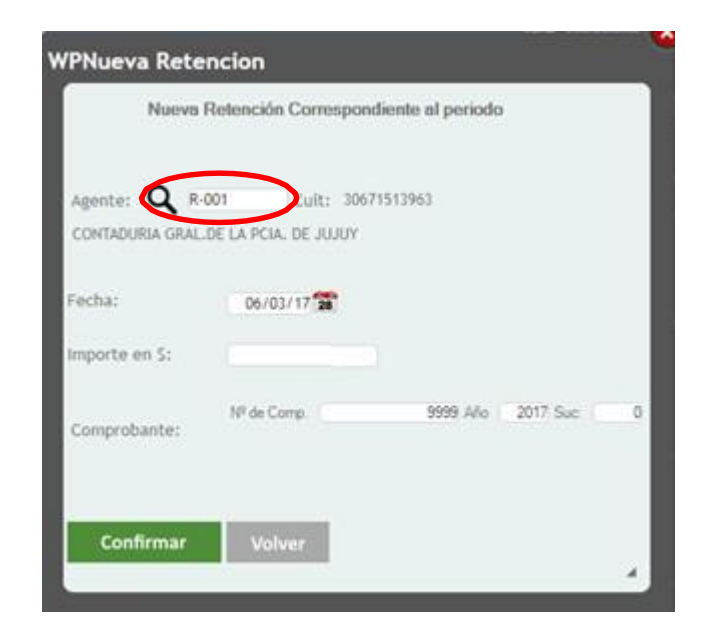

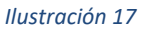

Si se hace clic en el ícono de "Seleccionar", se puede seleccionar el agente.

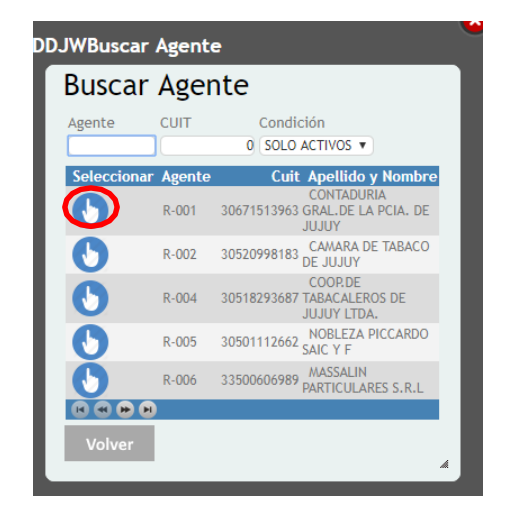

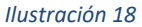

Al confirmar se actualiza el listado de Retenciones, como un borrador. Hasta tanto no se haya enviado se puede borrar la deducción haciendo clic en el Icono de "Eliminar".

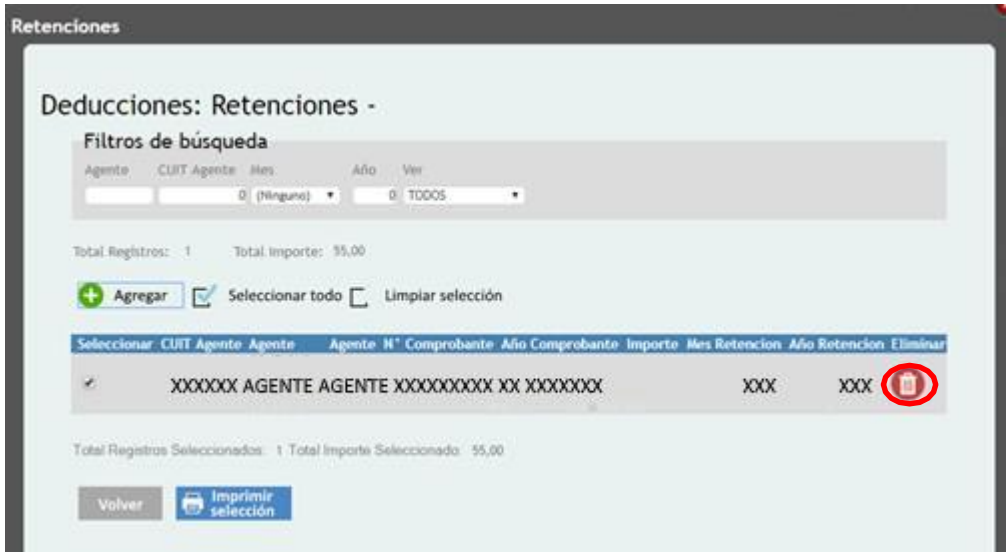

*Ilustración 19*

Para la impresión, se selecciona "Imprimir selección".

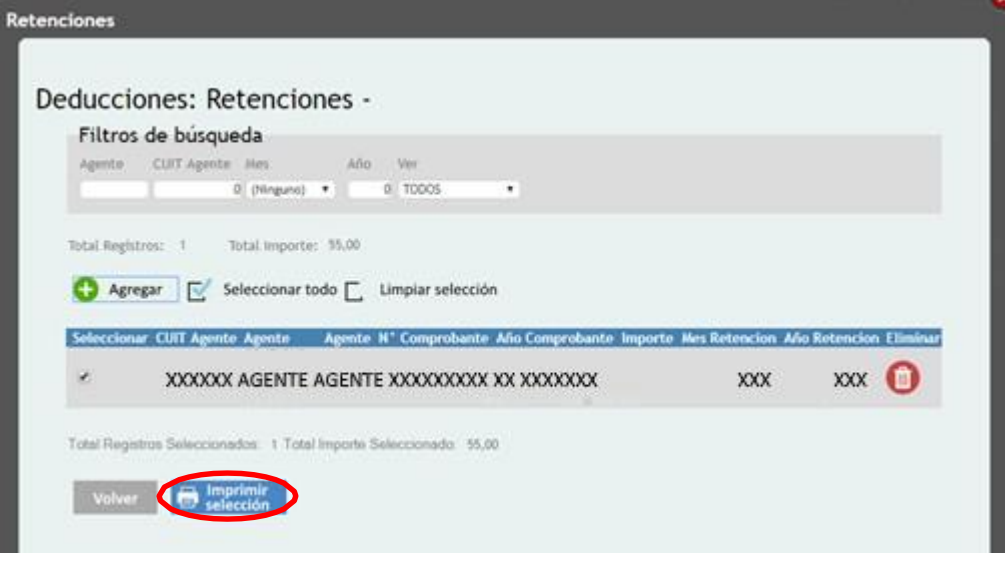

*Ilustración 20*

| addjpimpresionret.aspx |                                                 |                                              | 1/1         |                         | $\mathcal{C}$ |      | ō          |
|------------------------|-------------------------------------------------|----------------------------------------------|-------------|-------------------------|---------------|------|------------|
|                        |                                                 |                                              |             |                         |               |      |            |
|                        |                                                 | <b>Retenciones</b>                           |             |                         |               |      |            |
|                        |                                                 |                                              |             |                         |               |      |            |
| <b>CUIT:</b>           | Apellido y Nombre: XXXXXXXXXXXXX<br>99999999999 | <b>XXXXXXXXXXXXX</b><br>Registro A- 1- 99999 |             | $2017/3 - 0$<br>Periodo |               |      |            |
| N° Agente Agente       |                                                 |                                              | Comprobante | Fecha                   | Importe       | Año  | <b>Mes</b> |
| R-001                  | CONTADURIA GRAL.DE LA PCIA. DE JUJUY            |                                              | 9999        | 06/03/2017              | \$55.00       | 2017 | 3          |

*Ilustración 21*

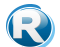

## <span id="page-17-0"></span>**Recaudaciones Bancarias**

Al seleccionar "Agregar" en la línea de Recaudaciones Bancarias, se despliega la siguiente ventana.

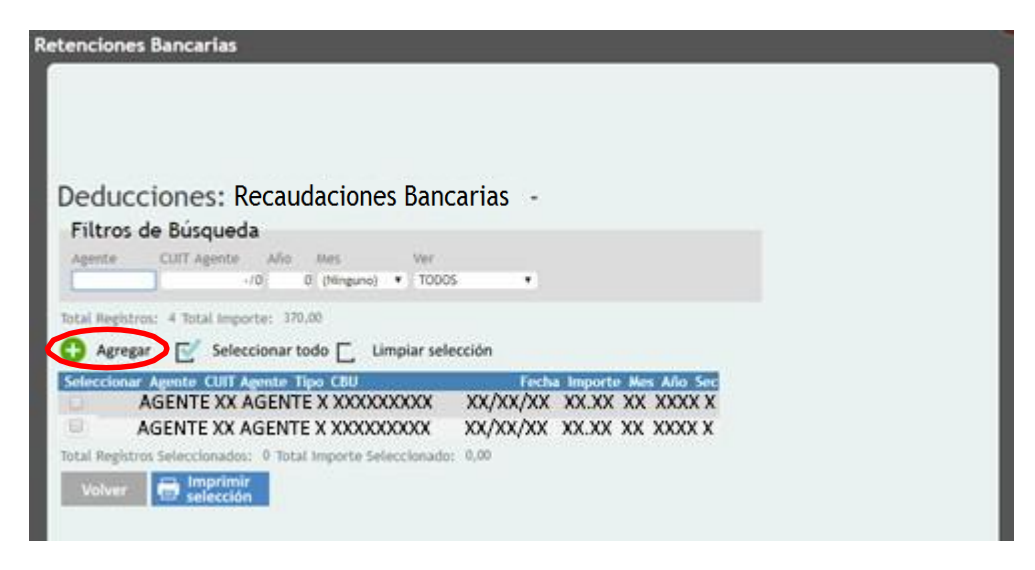

*Ilustración 22*

Se visualizan las recaudaciones bancarias que fueron declaradas por el agente.

Además, es posible cargar manualmente recaudaciones que no hayan sido declaradas aun por el agente, pero que consten en resumen bancario.

Para el caso de carga manual, previamente deberá cargarse la CBU desde el menú "INGRESOS BRUTOS/OTRAS OPCIONES".

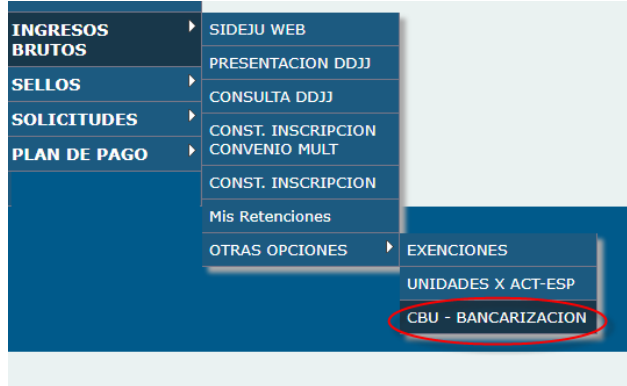

Verá la siguiente pantalla:

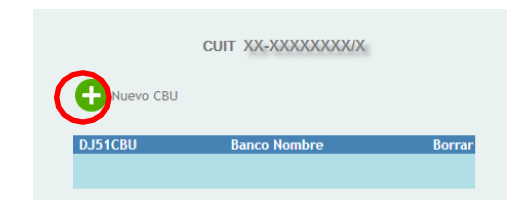

Desde "Nuevo CBU" podrá cargar sus datos: CBU y Tipo de Cuenta, luego presione "Confirmar"

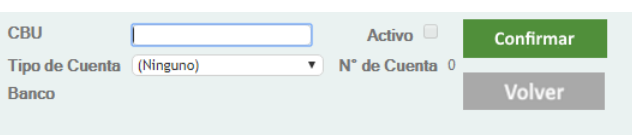

Verá el nuevo CBU creado:

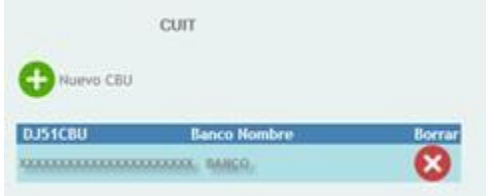

Puede borrar el CBU:

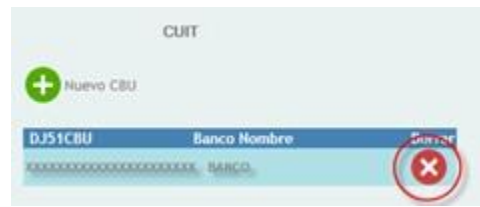

De esta forma, en la ventana de carga manual en la opción CBU desde las Deducciones: Recaudaciones Bancarias aparecerá dentro del listado la CBU agregada, debiendo cargar fecha y monto de los débitos bancarios sufridos para deducir los mismos.

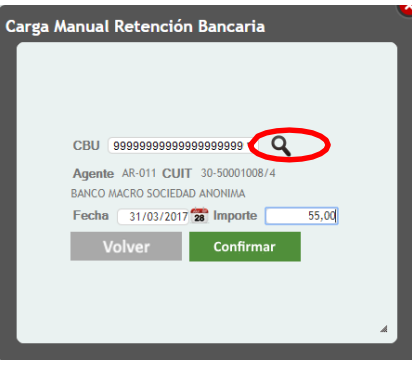

*Ilustración 23*

Para la impresión de las Recaudaciones Bancarias seleccionadas y cargadas, hacer clic en "Imprimir Selección":

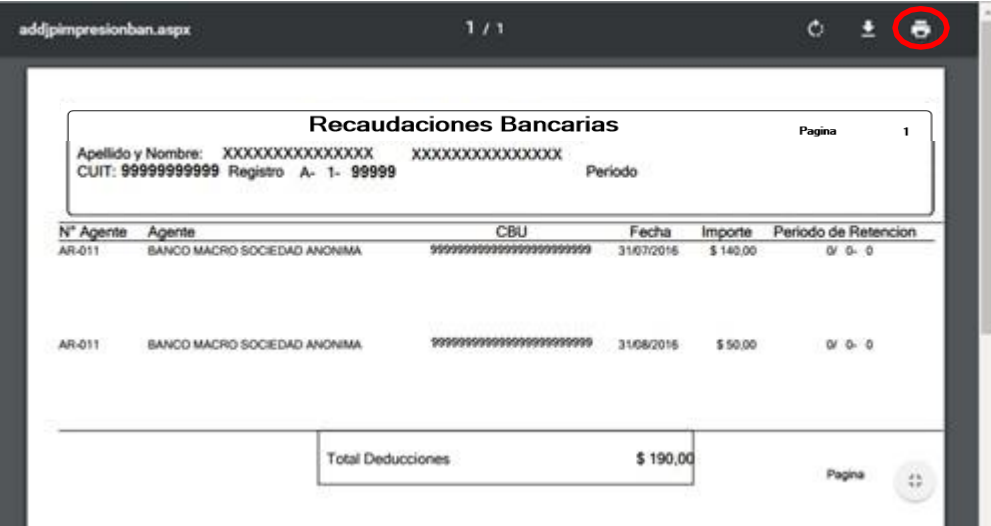

*Ilustración 24*

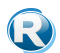

## <span id="page-20-0"></span>**Saldo Anterior**

En el caso de que la liquidación del período anterior haya arrojado saldo a favor del contribuyente, debe ingresarse a esta opción a los a fines de que el sistema migre la información desde la declaración jurada anterior y deduzca dicho importe en la determinación del período actual.

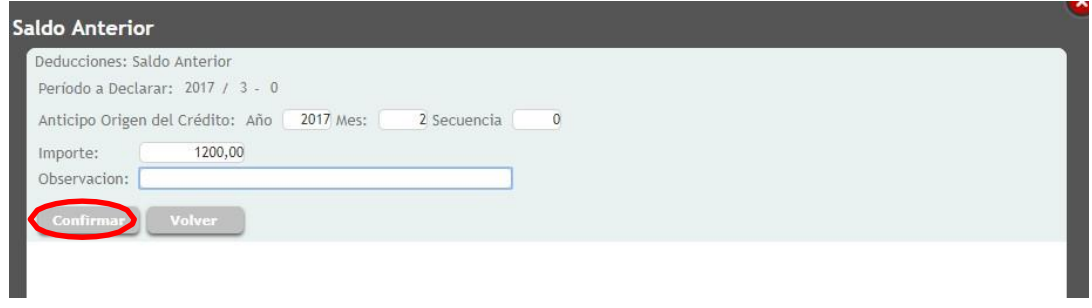

#### *Ilustración 25*

#### **COMPENSACIÓN**

En el ítem **SALDO ANTERIOR**, se visualizará el concepto de compensación por el que podrá computar el *USO* total o parcial del Saldo Anterior para ser afectado a una solicitud de compensación. Asimismo, se puede **REIMPUTAR** ó **RESTITUIR** un saldo proveniente de Impuesto Inmobiliario o Ingresos Brutos.

Las alternativas son:

- **1) Origen: Ingresos Brutos, destino: Impuesto Inmobiliario USO** El efecto sobre el Saldo a favor será la disminución del mismo, pudiendo incluso quedar en cero.
- **2) Origen: Impuesto Inmobiliario, destino: Ingresos Brutos REIMPUTACIÓN** En este caso el efecto sobre el Saldo a favor será el aumento del mismo.
- **3) Origen: Ingresos Brutos, destino: Ingresos Brutos USO/RESTITUCIÓN** En este caso hay dos efectos posibles:

**USO:** provoca la disminución del saldo a favor con destino a una DDJJ con saldo a favor de la Dirección.

#### **RESTITUCIÓN:**

- a) Provoca un incremento en el saldo a favor proveniente de una compensación otorgada originada en una DDJJ posterior.
- b) Provoca un incremento en el saldo a favor, como consecuencia de la denegatoria de una compensación solicitada anteriormente.
- **4) Origen: Inmobiliario, destino: Inmobiliario NO APLICABLE**

Para la carga deberá seleccionar la opción "AGREGAR"

Dicha opción desplegará el siguiente menú, permitiendo elegir las opciones de origen y destino. Debe cargar el N° de Nota o Resolución y el monto sujeto a compensar.

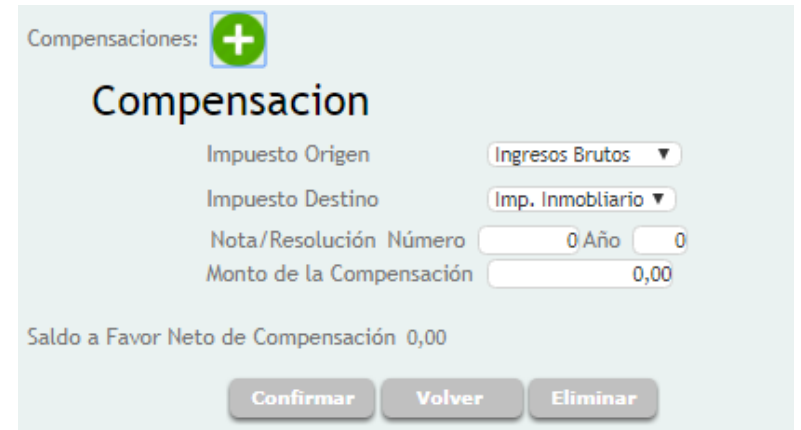

Al presionar el botón "Confirmar", el sistema actualiza el importe del "Saldo a Favor Neto de Compensación".

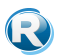

#### <span id="page-22-0"></span>**Pago a Cuenta**

Permite la carga de los créditos a favor del contribuyente, que surgen de los pagos a cuenta por espectáculos públicos efectuados, por anticipo de impuesto, por venta de automotores, impuesto ingresado, pago a cuenta en ruta.

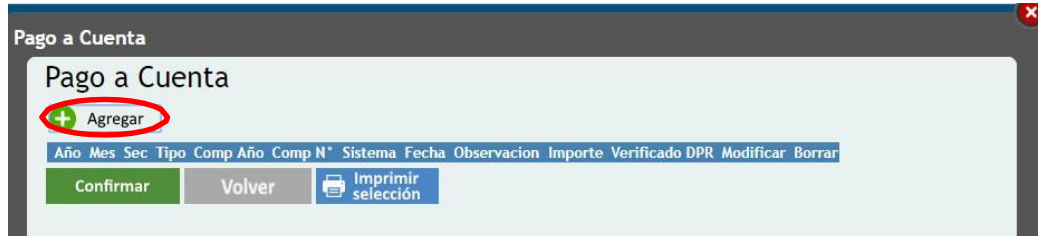

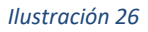

Si seleccionamos "Agregar", se despliega la siguiente ventana:

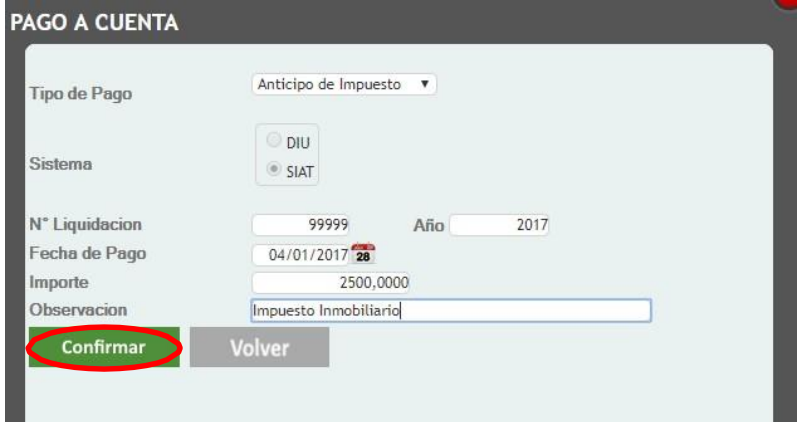

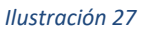

Los datos a cargar son: tipo de pago, que podrían ser anticipo de impuesto, espectáculo público, por venta de automotores, impuesto ingresado o pago a cuenta en ruta; número y año de la liquidación, la fecha de pago, el importe, y la observación.

Al confirmar, el listado de inicio (Ilustración 26) se actualiza:

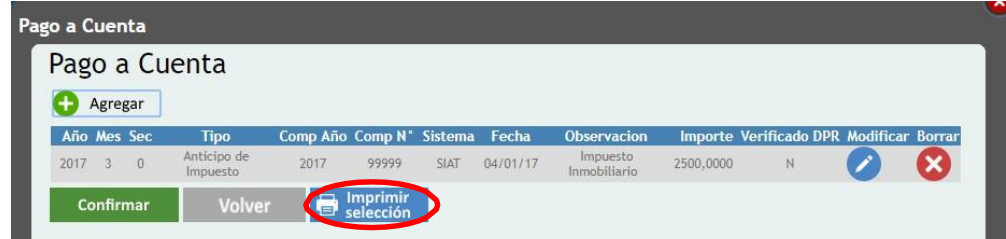

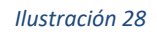

Si se desea imprimir deberá seleccionar "Imprimir selección":

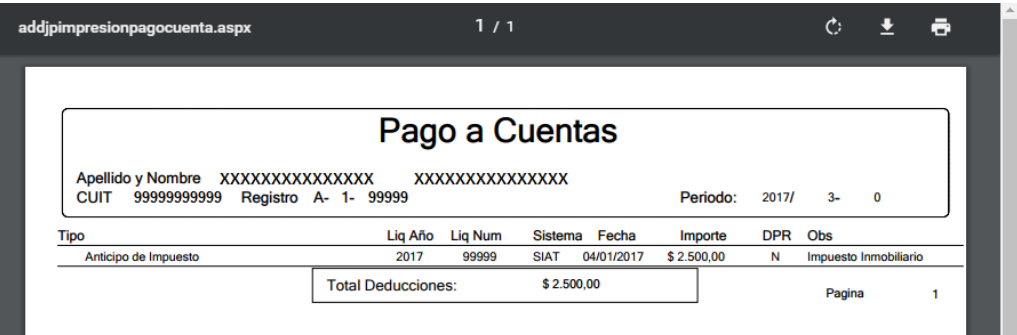

*Ilustración 29*

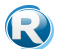

## <span id="page-24-0"></span>**Crédito Fiscal**

Permite cargar los créditos fiscales reconocidos mediante los regímenes correspondientes.

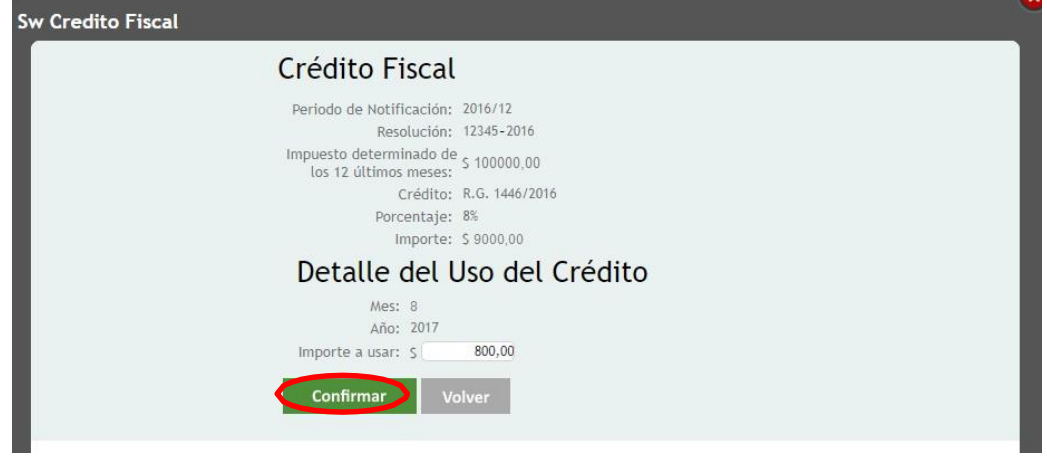

Al elegir "Agregar" en Crédito Fiscal, aparece:

#### *Ilustración 30*

En este caso, se ingresa el importe a deducir.

Al confirmar la presentación de la declaración jurada el sistema controlará que el monto del crédito computado no supere el saldo a favor de la Dirección según lo establece la normativa vigente.

#### <span id="page-24-1"></span>**7. Exenciones**

Ingrese desde el menú INGRESOS BRUTOS/OTRAS OPCIONES/EXENCIONES:

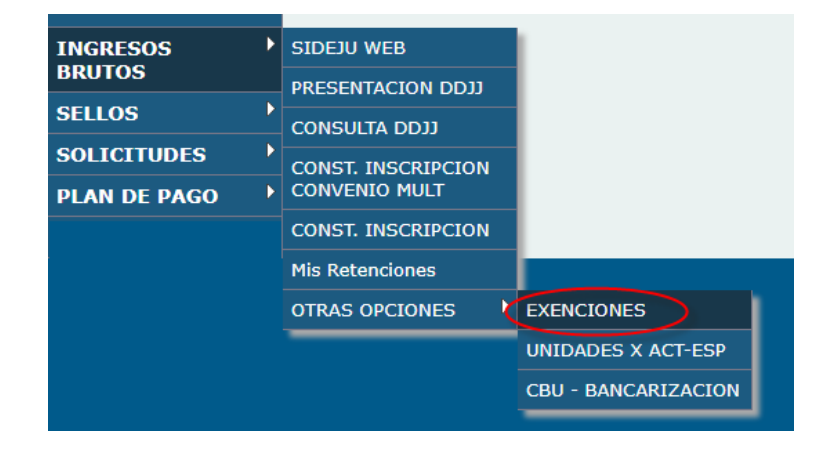

Verá la siguiente pantalla:

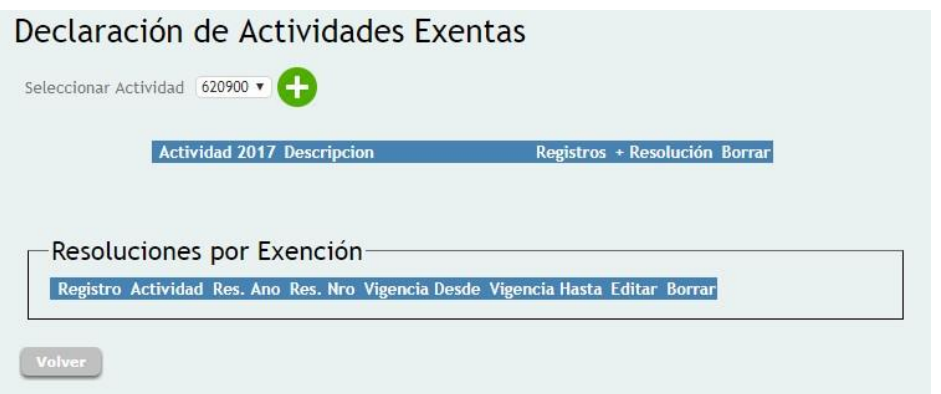

Seleccione la actividad a la que le corresponde la exención y presione  $\bullet$ 

Se visualizará la actividad agregada

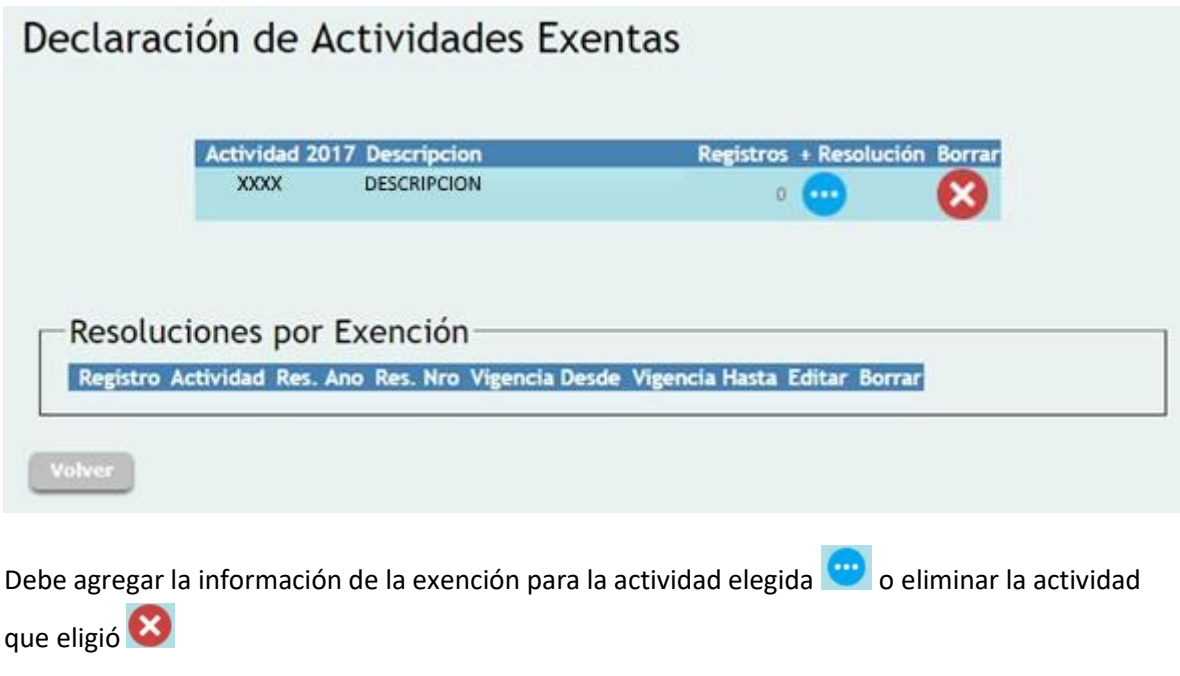

Al hacer clic en visualizará la siguiente pantalla donde debe completar los datos de la Resolución que le otorga la exención sobre la actividad y presionar confirmar:

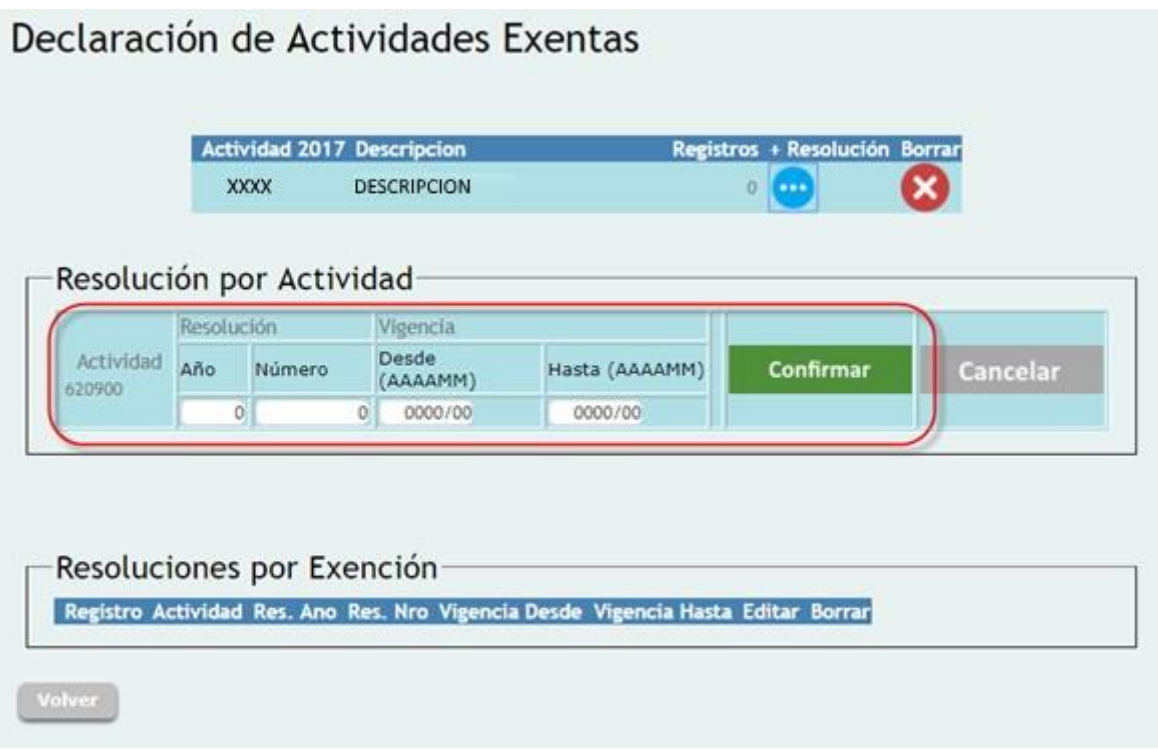

Al confirmar verá la exención agregada, podrá editarla o borrarla.

## <span id="page-26-0"></span>**8. Unidades para Actividades Especiales**

Ingrese desde el menú INGRESOS BRUTOS/OTRAS OPCIONES/UNIDADES X ACT-ESP:

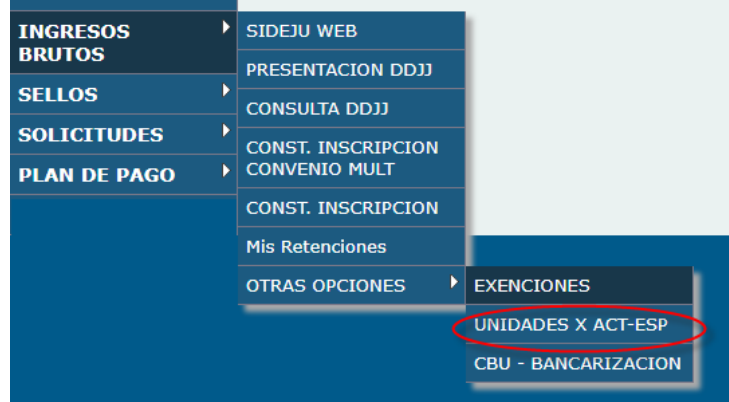

Debe utilizar esta opción si tiene al menos una actividad especial, al seleccionarla verá la siguiente pantalla:

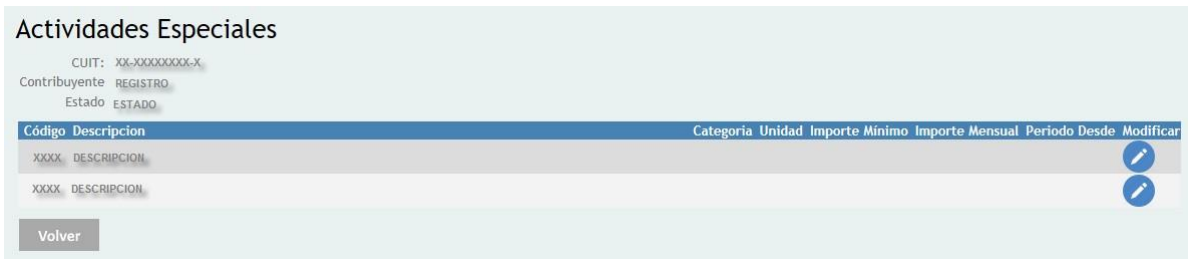

Seleccione la opción de "Modificar":

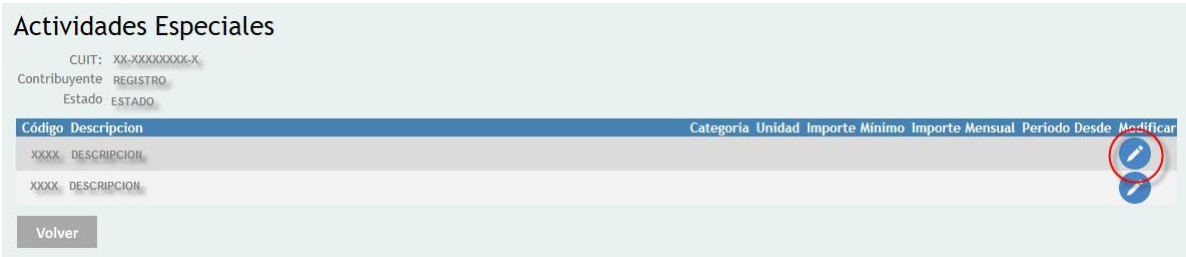

Verá la siguiente pantalla desde donde debe completar el periodo desde, buscar la categoría y cargar las unidades, luego presione "Confirmar":

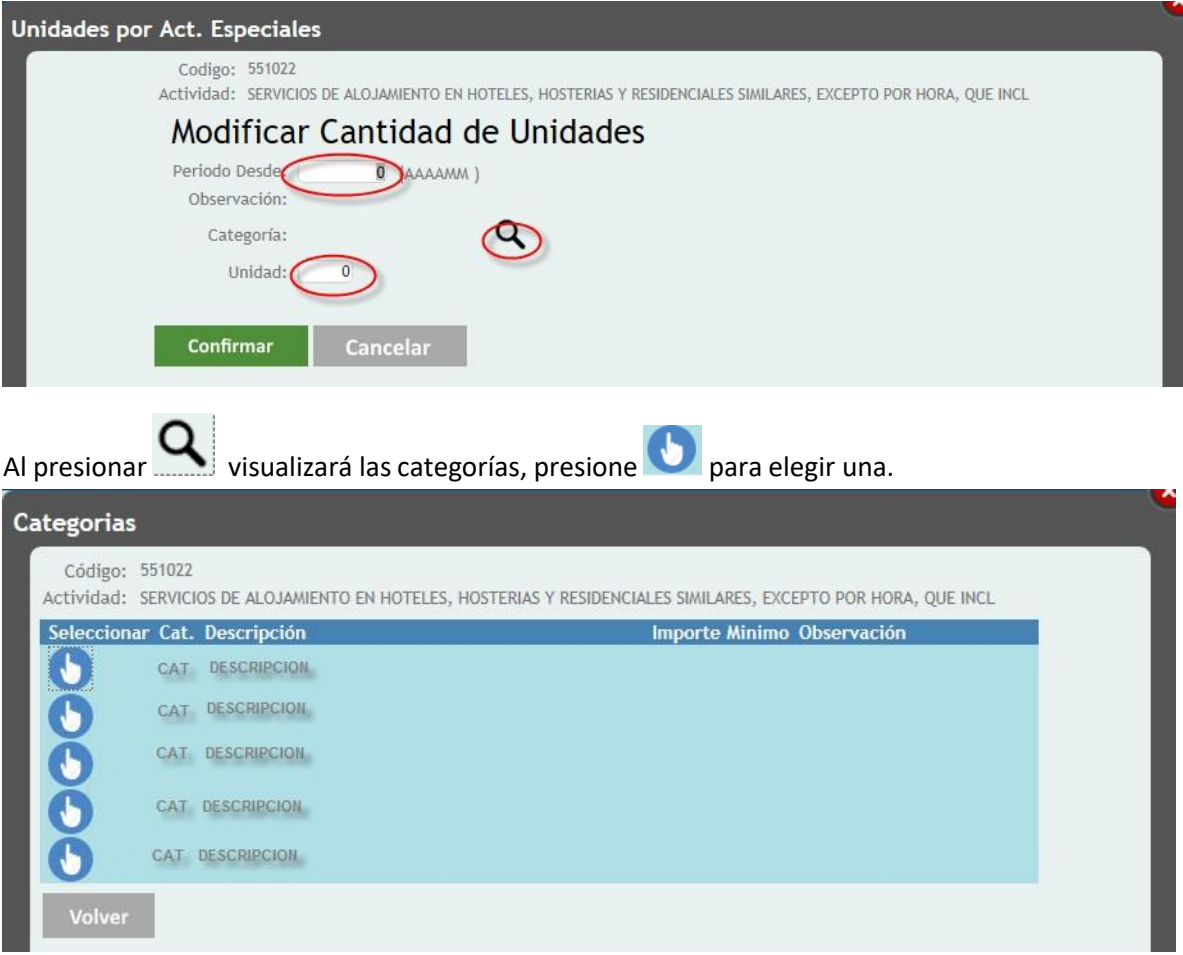

Después de modificar las actividades visualizará las unidades cargadas el importe mínimo por actividad correspondiente a la categoría seleccionada y el importe mínimo mensual:

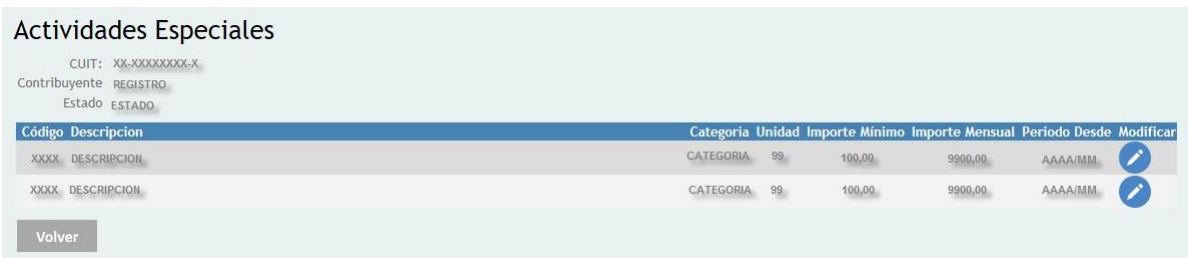

El sistema guardará un historial de las unidades cargadas para cada actividad modificada, visualizando siempre la correspondiente al último periodo.

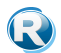